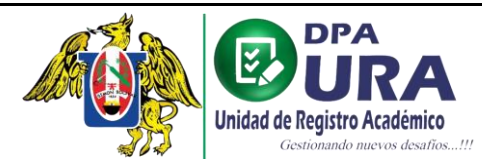

# **MANUAL DE USUARIO – CARNET UNIVERSITARIO**

I

# **Link: https://tramites-uraa.unitru.edu.pe/sign-in**

## **1. REGISTRO DE USUARIO.**

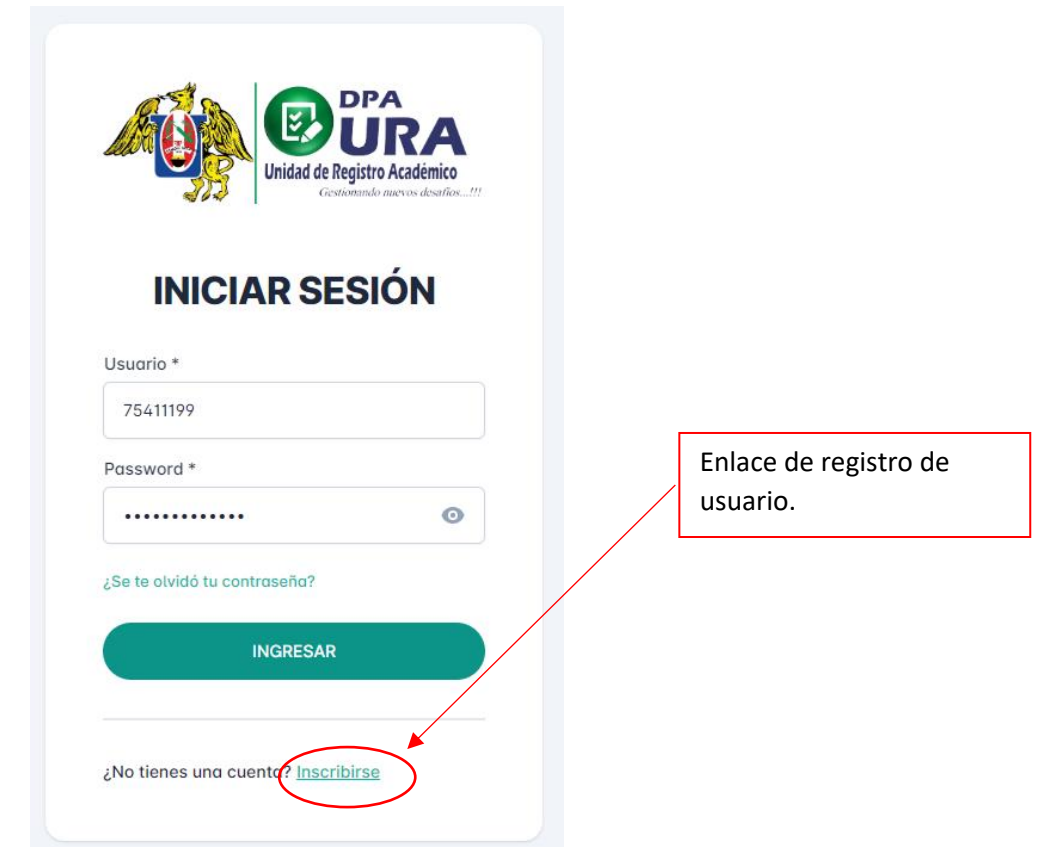

**2. BÚSQUEDA Y LLENADO DE FORMULARIO:** Completar o modificar los campos en caso sea necesario. Verificar si los datos cargados automáticamente son los correctos. Asegúrate que el correo mostrado sea el correcto, de lo contrario actualízalo.

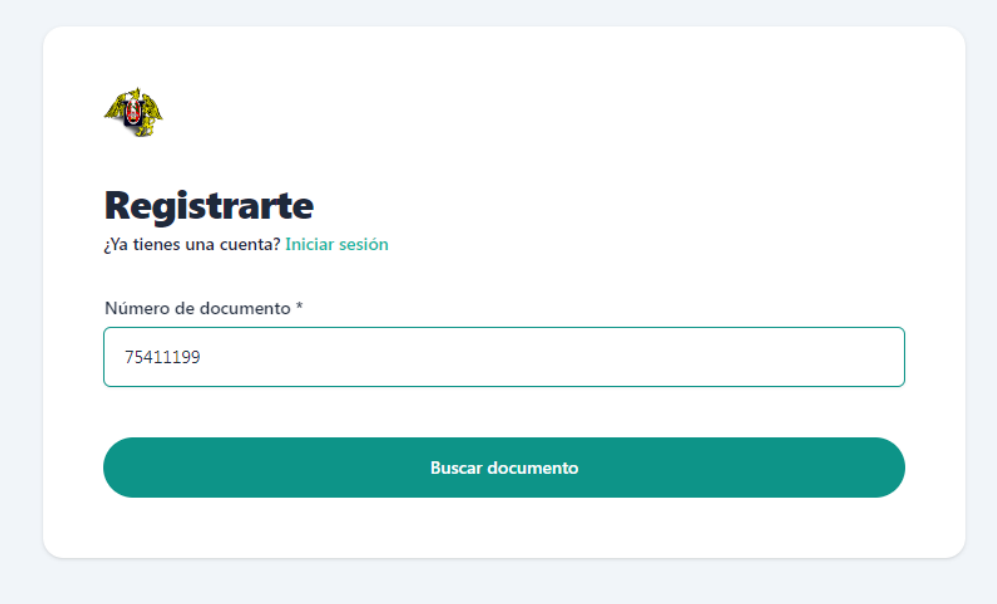

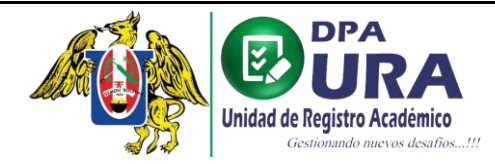

I

Universidad Nacional de Trujillo Dirección de Procesos Académicos Unidad de Registros Académicos

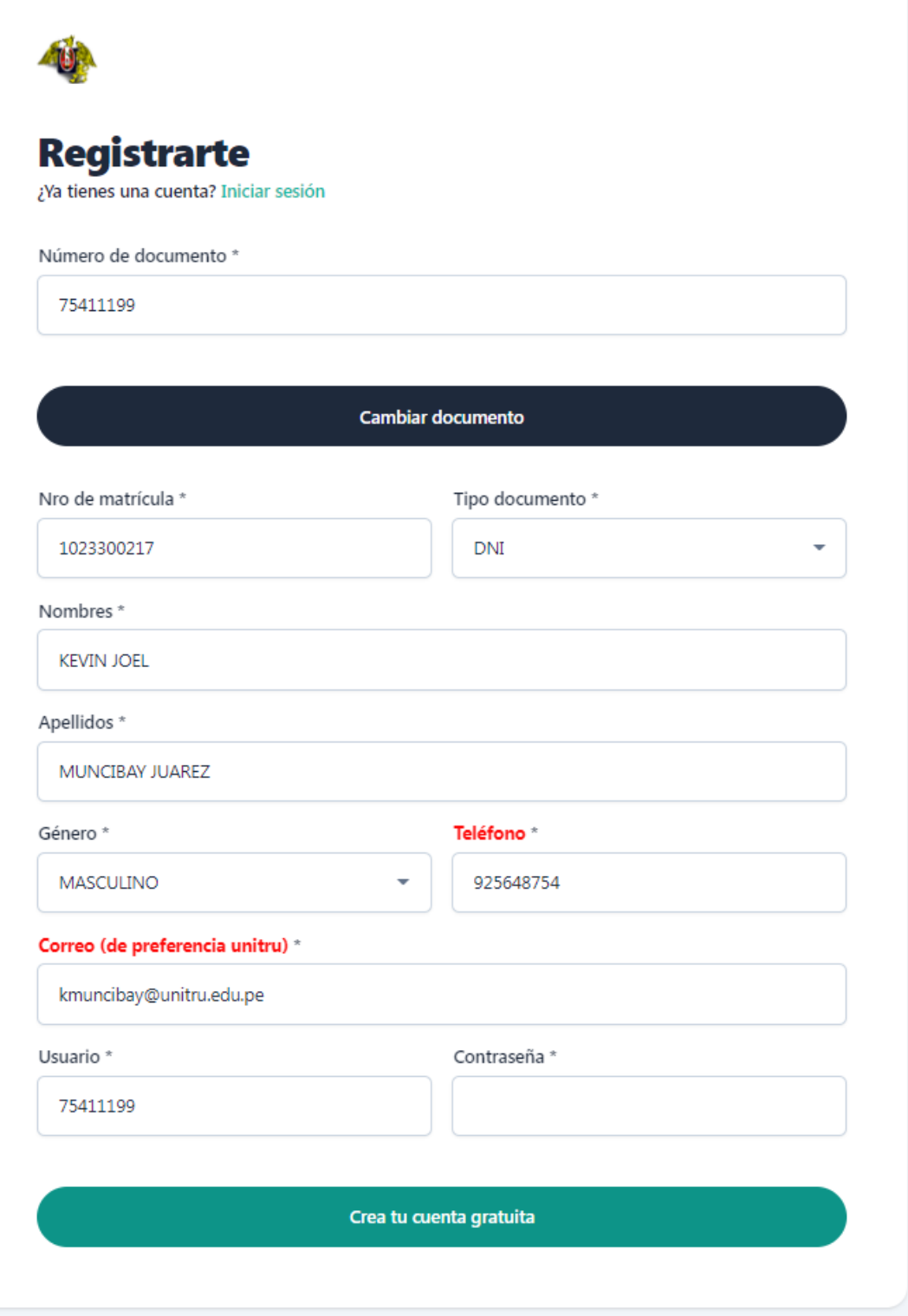

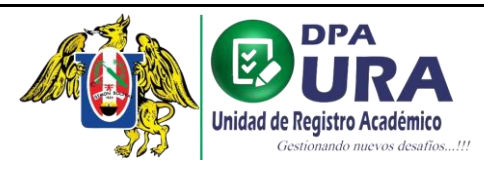

**3. CONFIRMACIÓN DE CORREO:** Ingresar al correo proporcionado para el registro y realizar la confirmación de correo.

I

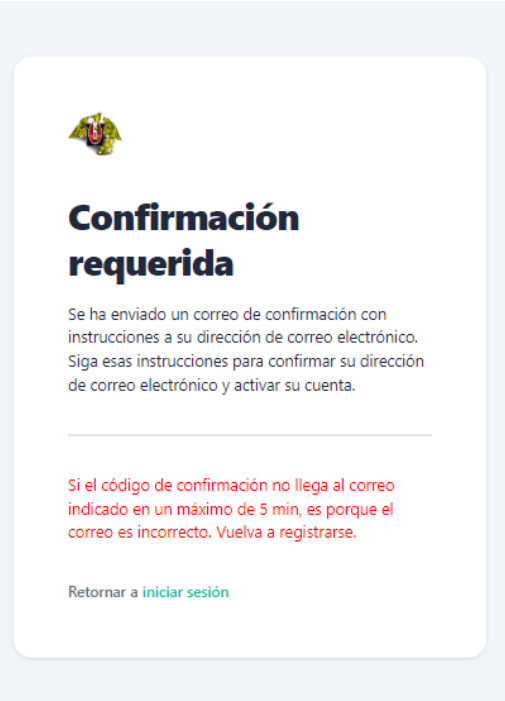

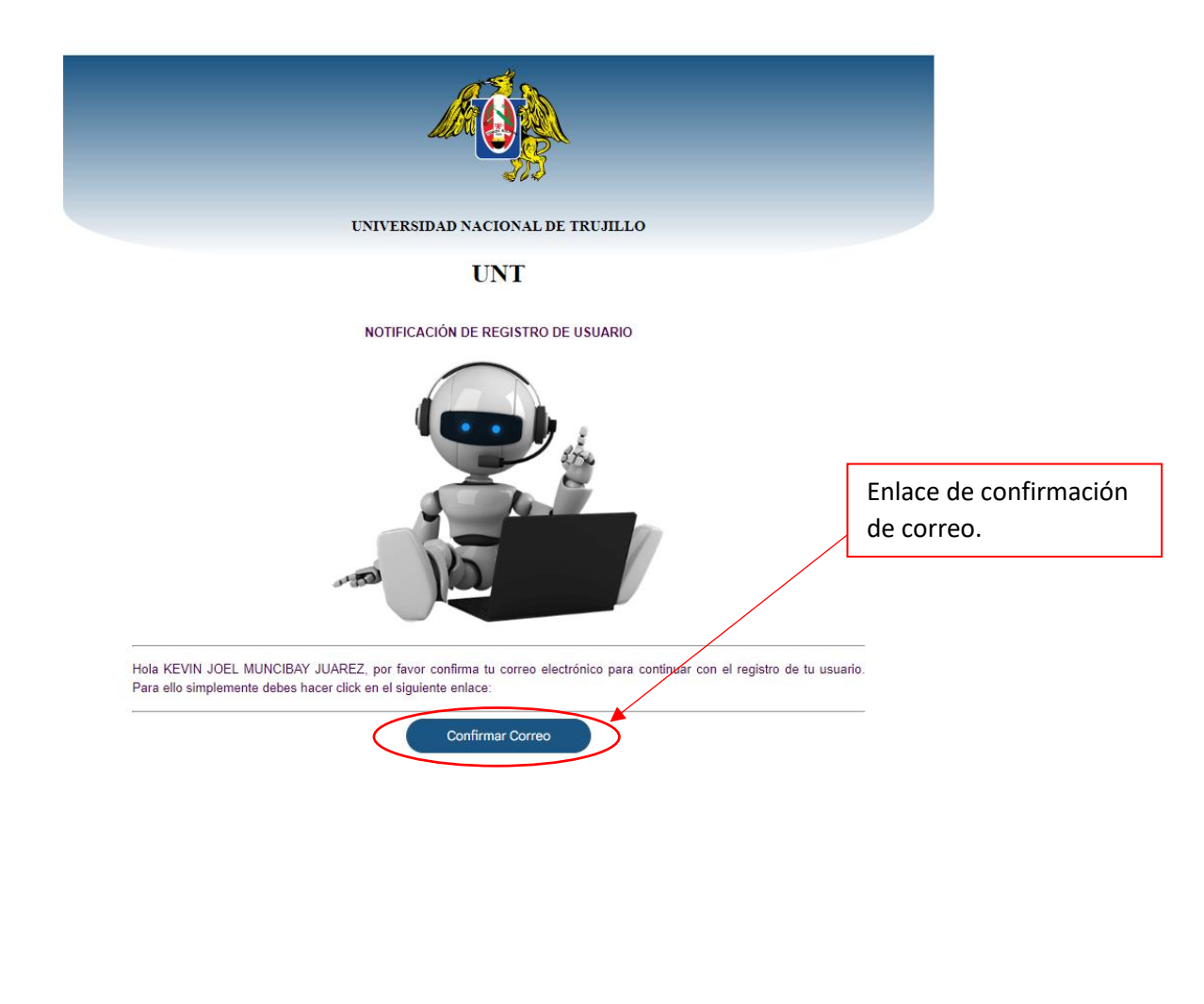

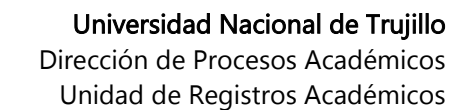

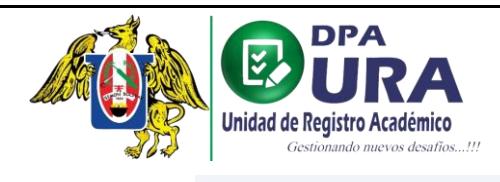

I

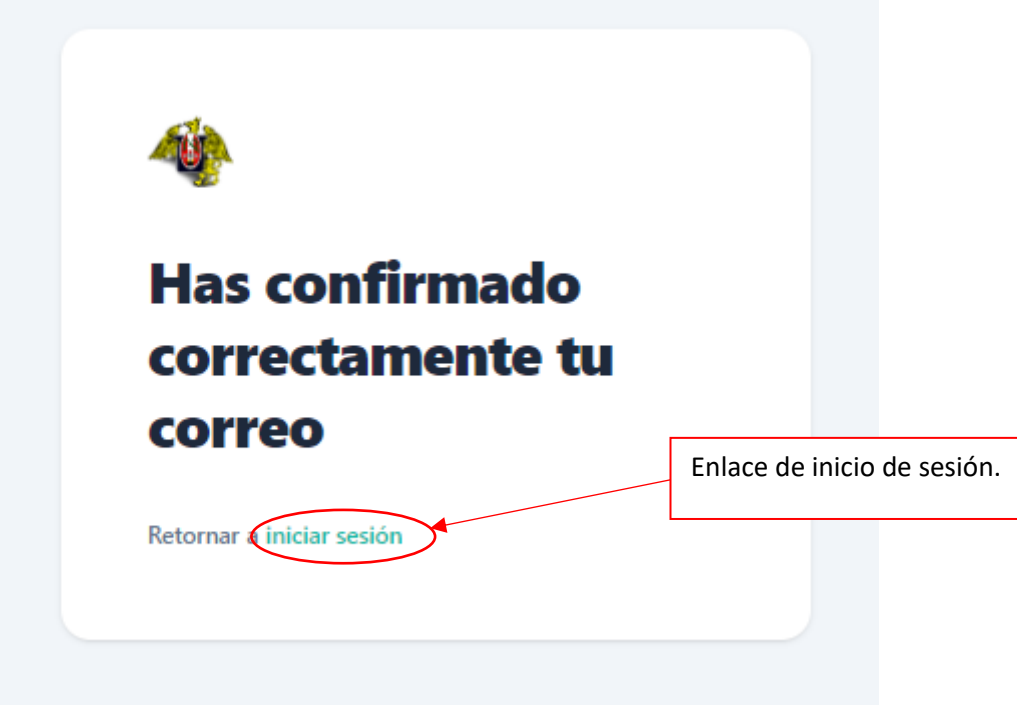

**4. INICION DE SESIÓN:** Después de realizar la confirmación de nuestro correo, procedemos a iniciar sesión con nuestras credenciales que colocamos en el registro de nuestro usuario(DNI).

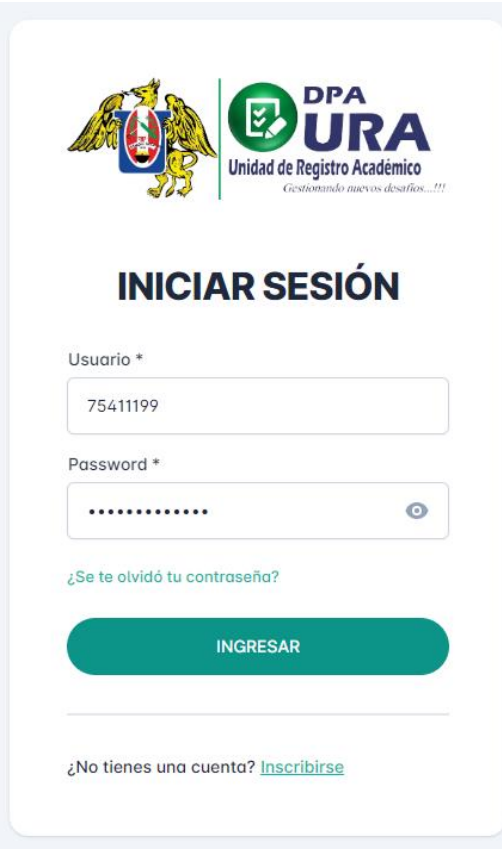

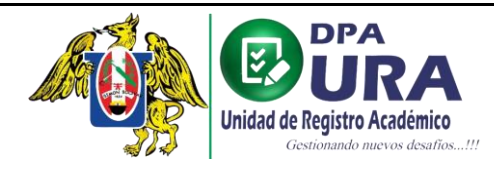

### **5. Registro de trámite:**

a. Formulario de registro de trámite.

I

#### **REGISTRO DE TRÁMITE**

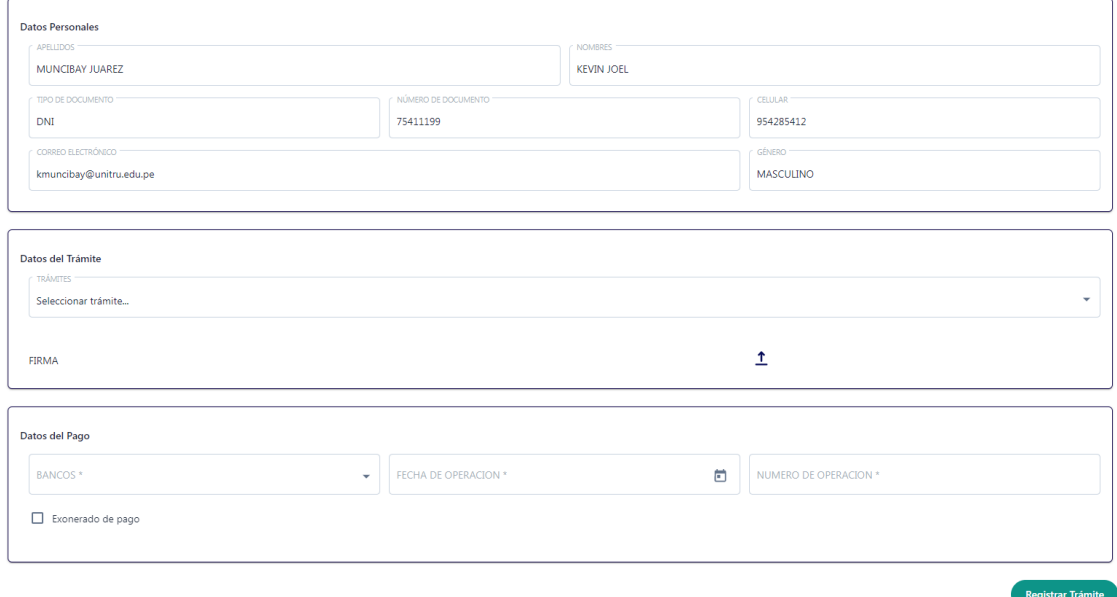

b. Seleccionamos el trámite que deseamos realizar.

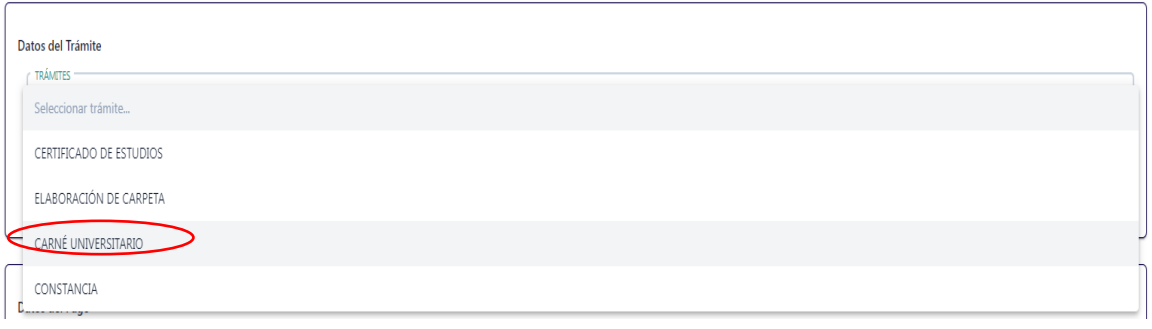

## c. Seleccionamos la unidad a la que pertenecemos

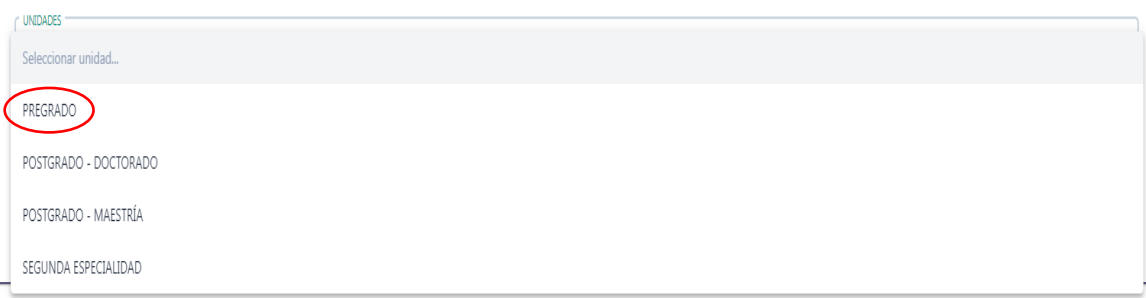

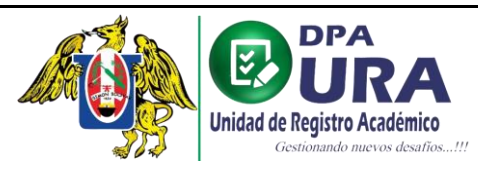

d. Seleccionamos el tipo de trámite que deseamos realizar.

I

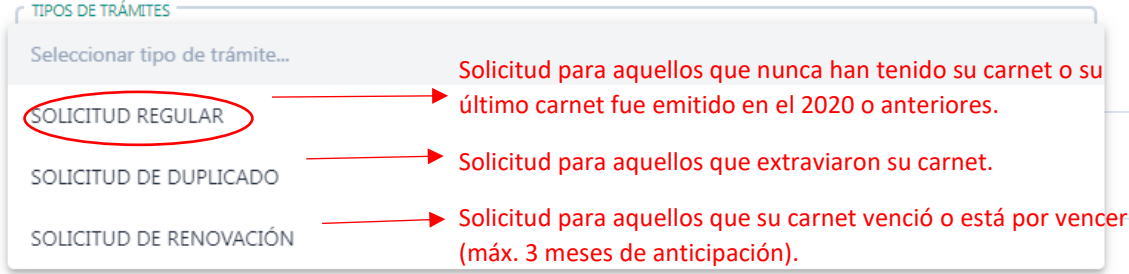

**Nota**: en caso de duplicado debe de adjuntar denuncia policial, puede realizarlo de manera online ingresando al siguiente link:

<https://www.policia.gob.pe/serviciospoliciales/denuncia.html> Vídeo que explica el procedimiento:

[https://www.policia.gob.pe/Contenido/video/Denuncia%20Digital%20Policial%20\(set](https://www.policia.gob.pe/Contenido/video/Denuncia%20Digital%20Policial%20(set%202020).mp4) [%202020\).mp4](https://www.policia.gob.pe/Contenido/video/Denuncia%20Digital%20Policial%20(set%202020).mp4)

e. Puede añadir un comentario respecto al trámite en caso sea necesario.

COMENTARIOS

- $\hat{I}$ FIRMA **Q** Abrir  $\times$ v ひ P Buscar en Pruebas  $\rightarrow$  $\vee$   $\uparrow$   $\qquad$  > Este equipo > Documentos > Pruebas  $\leftarrow$  $\blacksquare$   $\blacktriangleright$   $\blacksquare$ Organizar v Nueva carpeta  $\bullet$ Realizados **OneDrive** Este equipo **J** Descargas firma.ipo Documentos **Escritorio**  $\blacksquare$  Imágenes Música Objetos 3D **W** Vídeos  $\frac{1}{2}$  OS (C:) Unidad de DVD F  $Red$ Nombre: firma.jpg  $\vee$  JPEG Image (\*.jpg)  $\checkmark$ Abrir Cancelar
- f. Adjuntamos nuestra firma para dicho trámite en formato .jpg

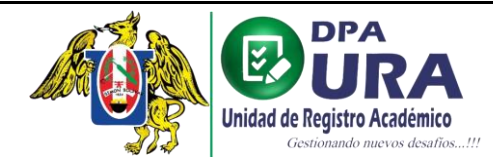

 $\hat{I}$ 

 $\sigma$ 

g. Previsualización de la firma.

I

#### FIRMA

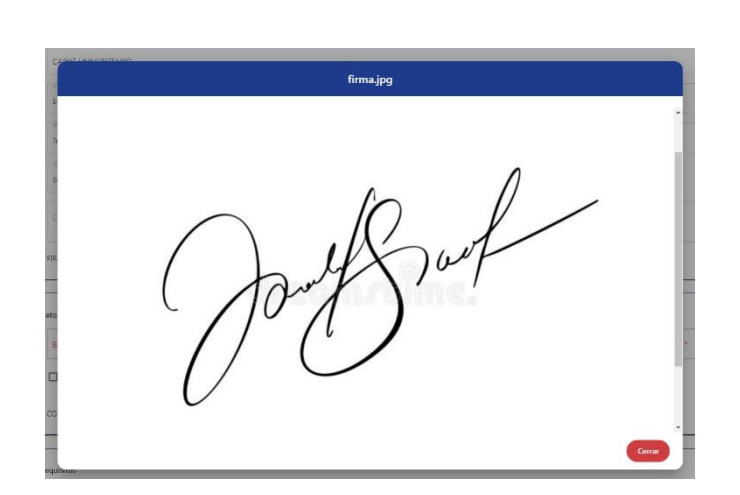

- h. Pago del trámite: Registrar datos y archivo del comprobante de pago (foto en formato .PDF)
	- **Trámites de Solicitud de carnet REGULAR y/o RENOVACIÓN el costo es de 16.40 soles y para Solicitud de carnet por DUPLICADO es de 27 soles.**
	- **El pago se puede realizar en Tesorería de la UNT o en agente o agencia Interbank al código de pago de Registro Técnico (005-166-17) bajo el monto respectivo al trámite.**

**IMPORTANTE: En caso de pagar en Tesorería UNT, entregar el recibo original a su respectiva secretaria de escuela (DESPUÉS DE REGISTRAR SU TRÁMITE) para la validación.**

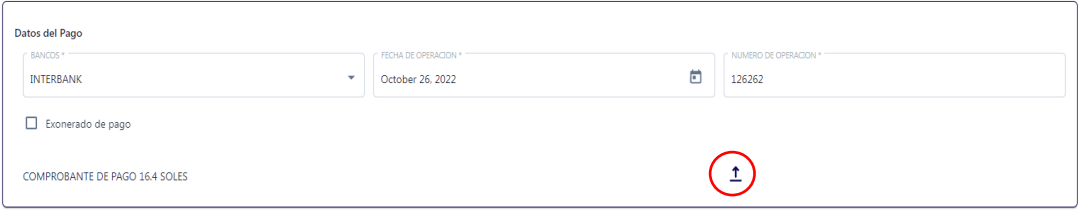

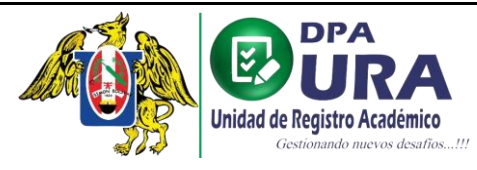

Universidad Nacional de Trujillo Dirección de Procesos Académicos Unidad de Registros Académicos

#### i. Previsualización del voucher.

I

COMPROBANTE DE PAGO 16.4 SOLES

 $1$  ( $\odot$ 

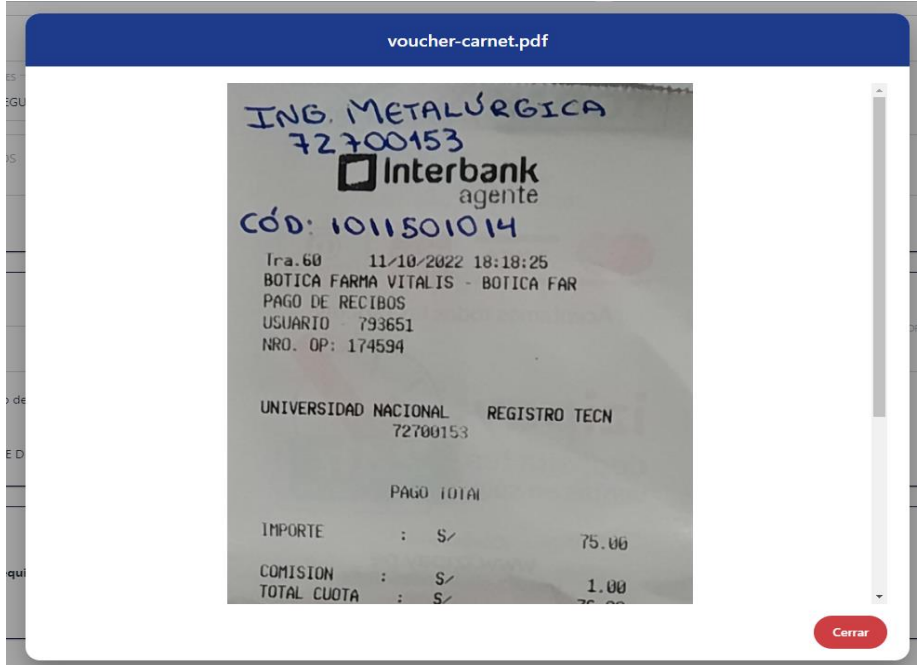

- j. Adjuntamos los requisitos necesarios para el trámite que se realiza.
	- **IMPORTANTE: Para el trámite de carnet – SOLICITUD REGULAR, se solicita como único requisito una foto tamaño carnet, la cual debe cumplir los parámetros de SUNEDU validados en el siguiente enlace:**  <https://siucarne.sunedu.gob.pe/carne/validacion>

## **Parámetros de validación de imagen:**

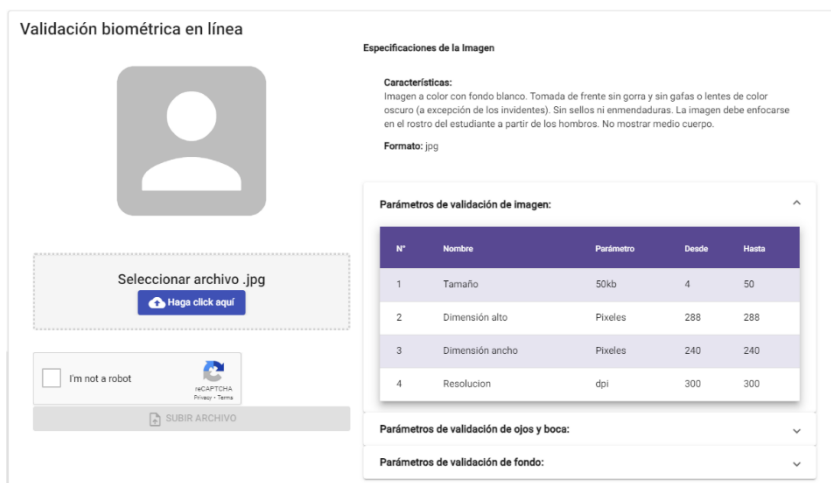

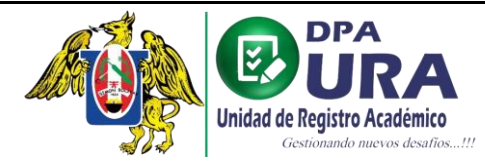

## **Parámetros de validación de ojos y boca:**

I

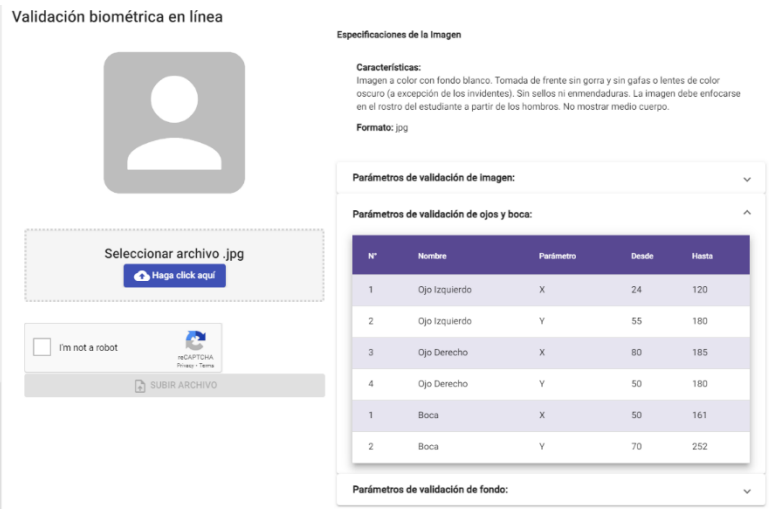

### **Parámetros de validación de fondo:**

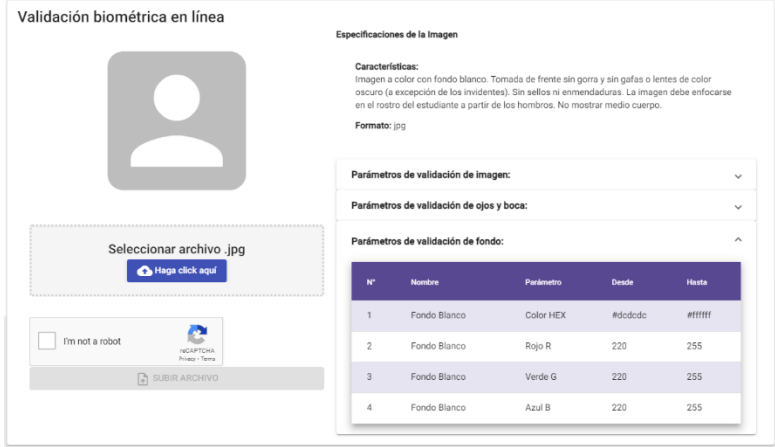

**Caso Foto inválida: en caso su foto sea inválida, deberá tomarse la foto nuevamente o editarla para que cumpla todos los parámetros**.

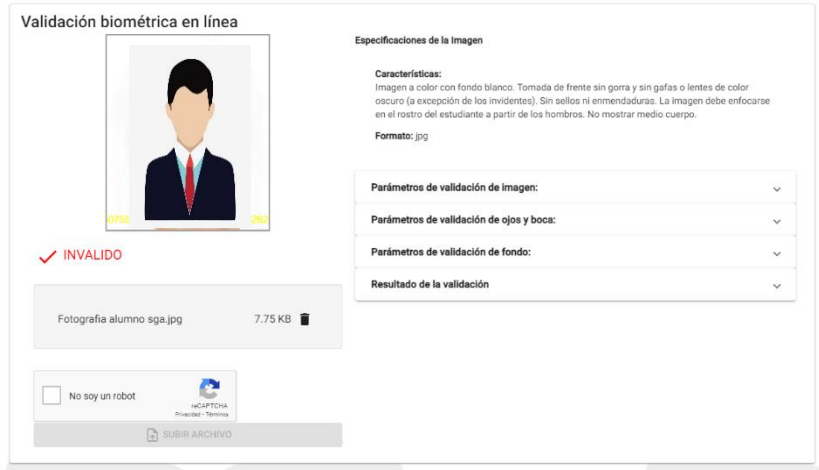

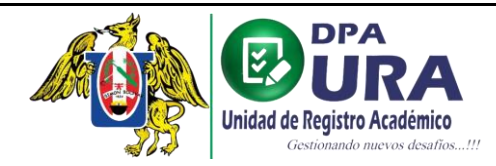

## **Caso Foto válida: apta para el registro del trámite.**

I

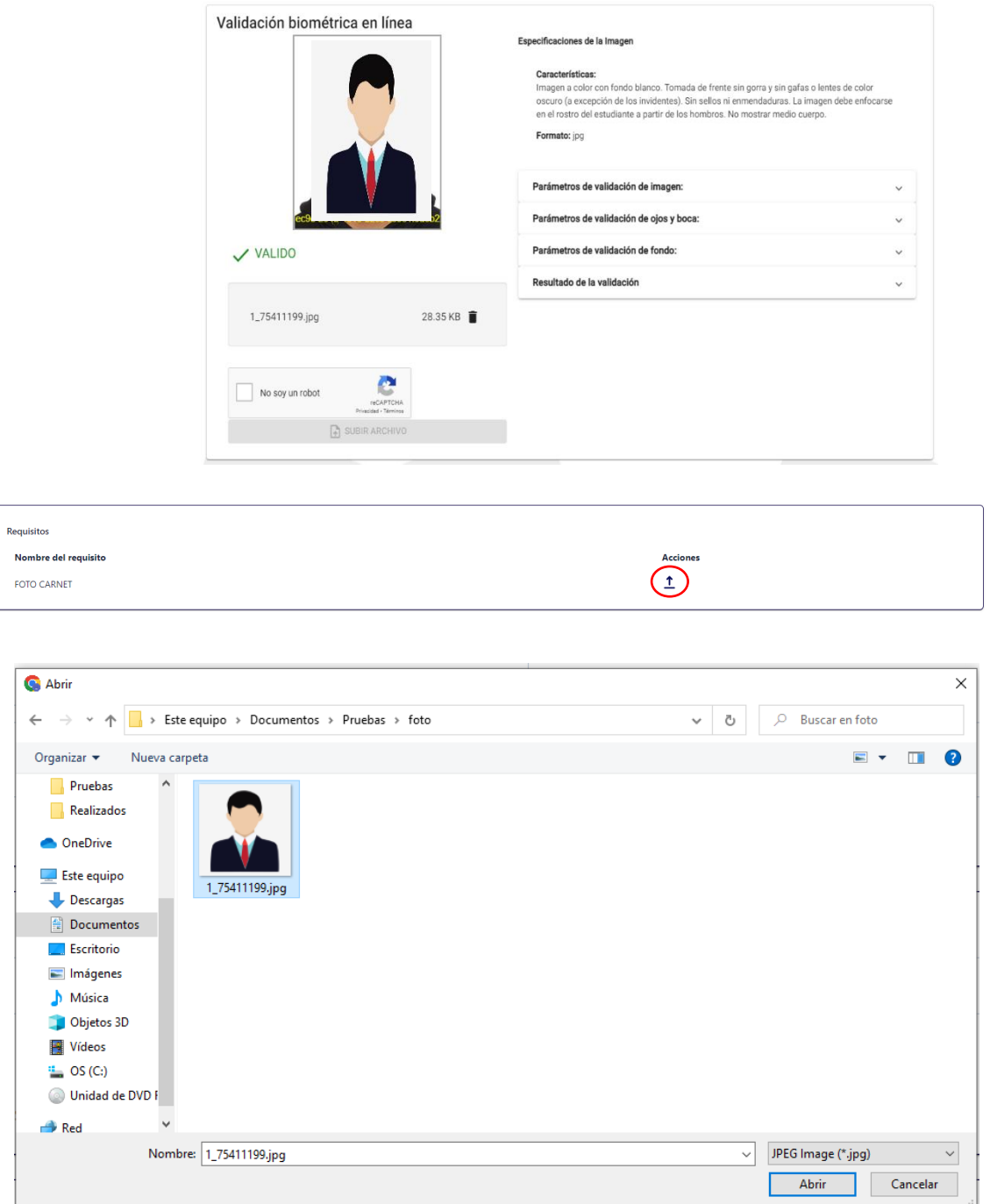

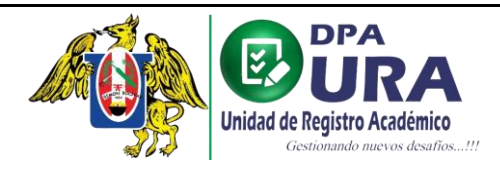

**6. Terminado el llenado del formulario, finalmente registramos el trámite.**

I

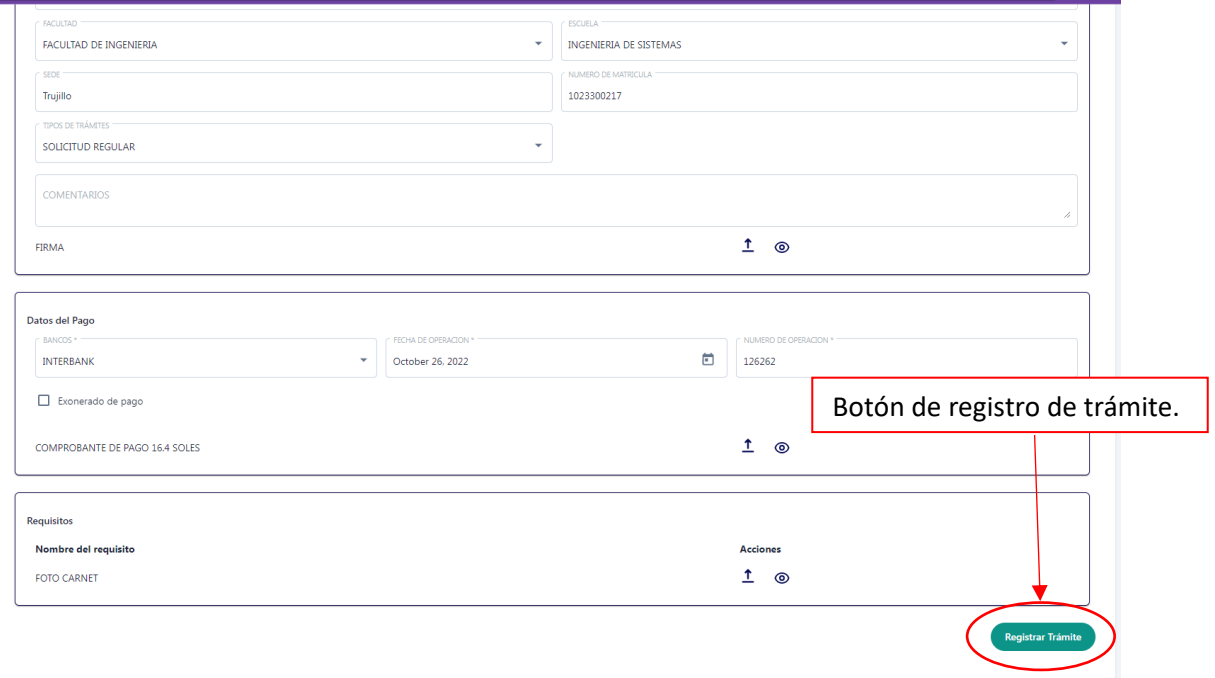

• **Llegará un mensaje al correo proporcionado en el registro del usuario donde se confirmará el registro del trámite,**

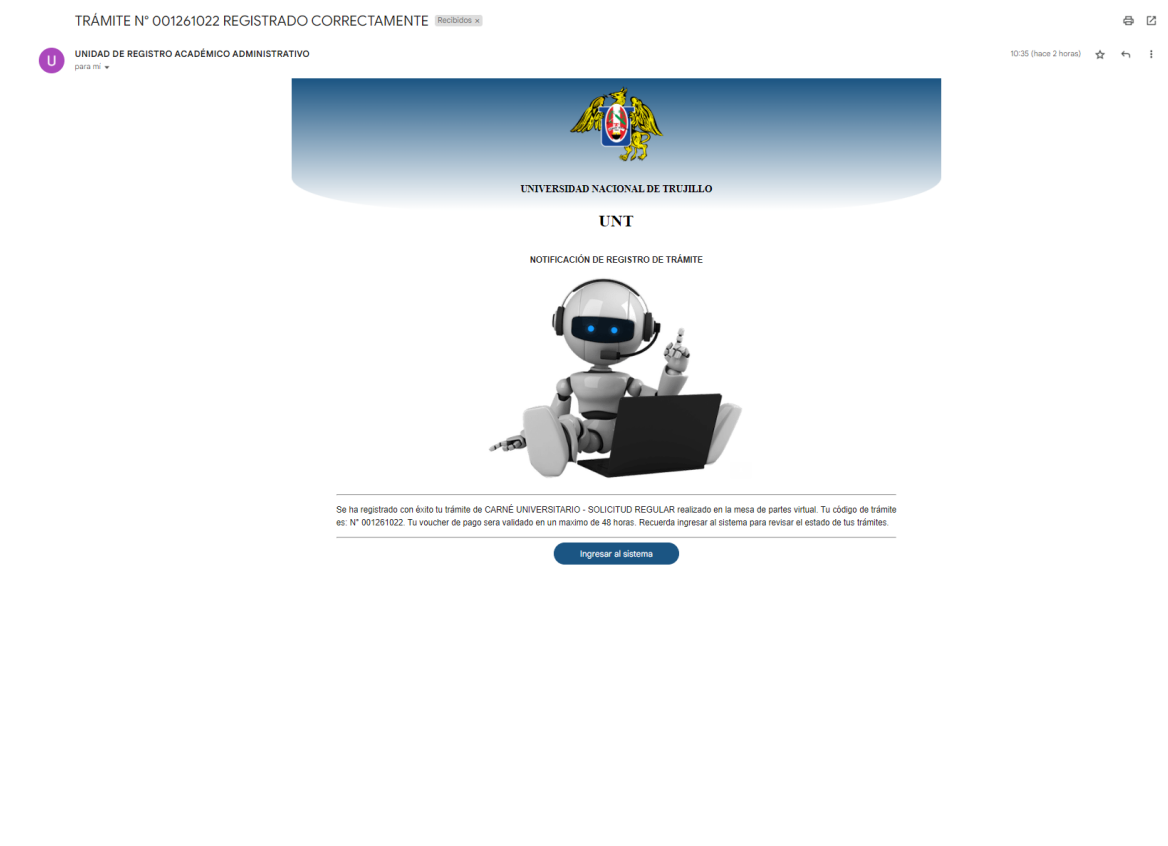

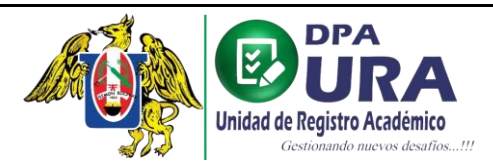

 $\equiv$ 

**7. Ventana de inicio:** En la ventana principal tendremos un historial de cada uno de nuestros trámites registrados.

I

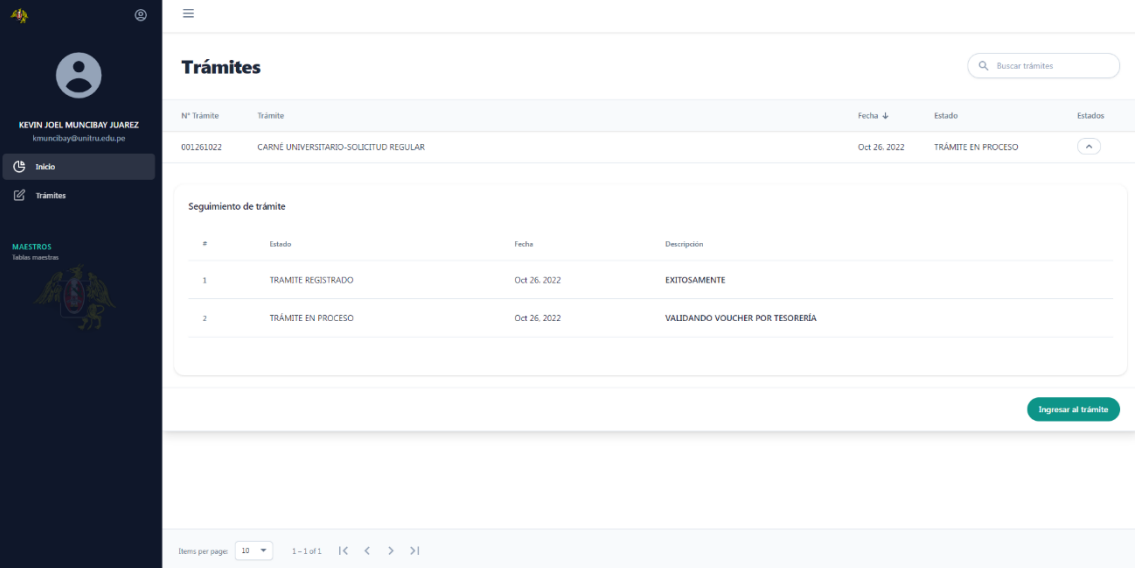

• **NOTA: En el enlace INGRESAR AL TRÁMITE, se podrá hacer las correcciones necesarias en caso el comprobante de pago subido o algunos requisitos registrados para algún trámite sean observados.**

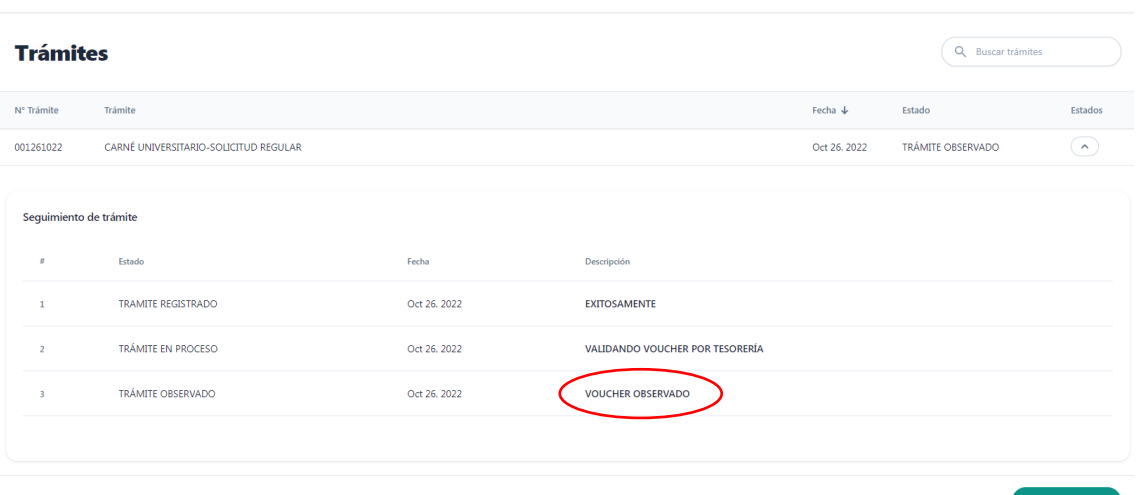

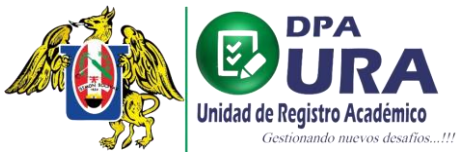

I

# Universidad Nacional de Trujillo

Dirección de Procesos Académicos Unidad de Registros Académicos

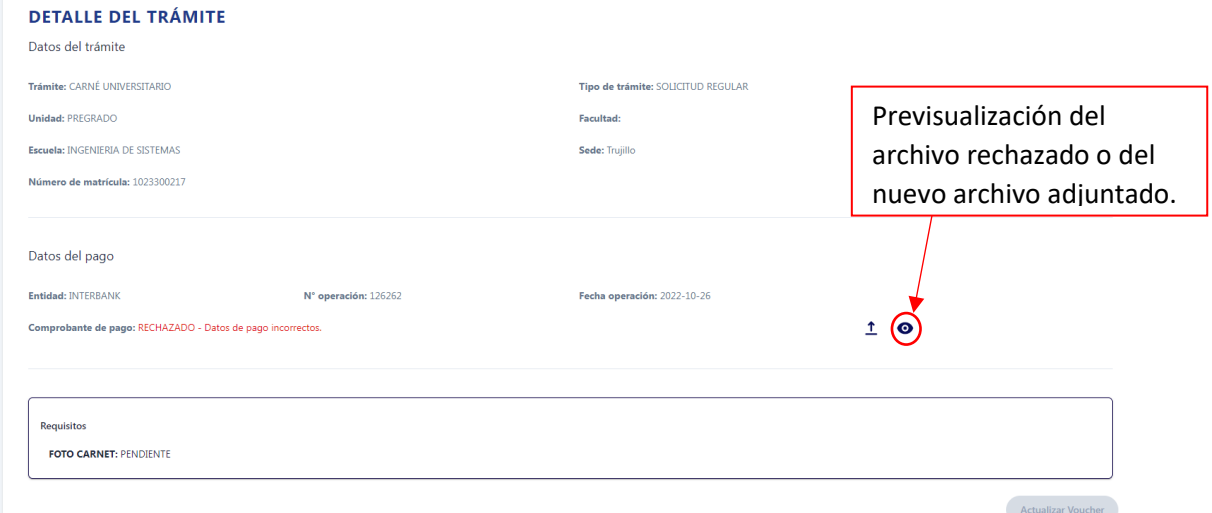

![](_page_12_Picture_48.jpeg)

de comprobante de pago o alguno de los requisitos.